Den Link direkt anklicken oder in den Browser kopieren ..

Link: https://passwort.t-mobile.at/ssomd/contract\_password\_request.html

#### Dann auf Benutzerkennwort vergessen klicken

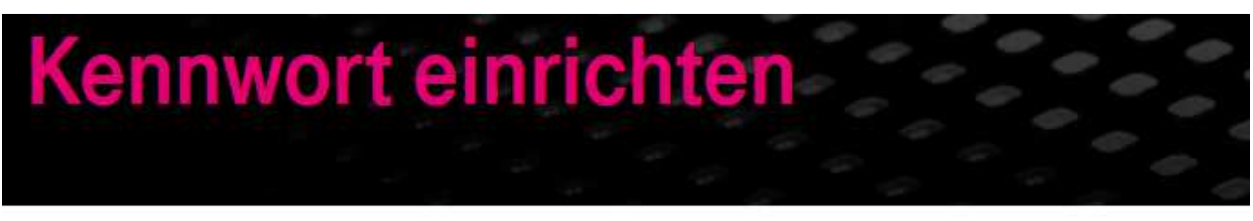

Hier können Sie in einfachen Schritten Ihr Kundenkennwort oder Benutzerkennwort neu setzen

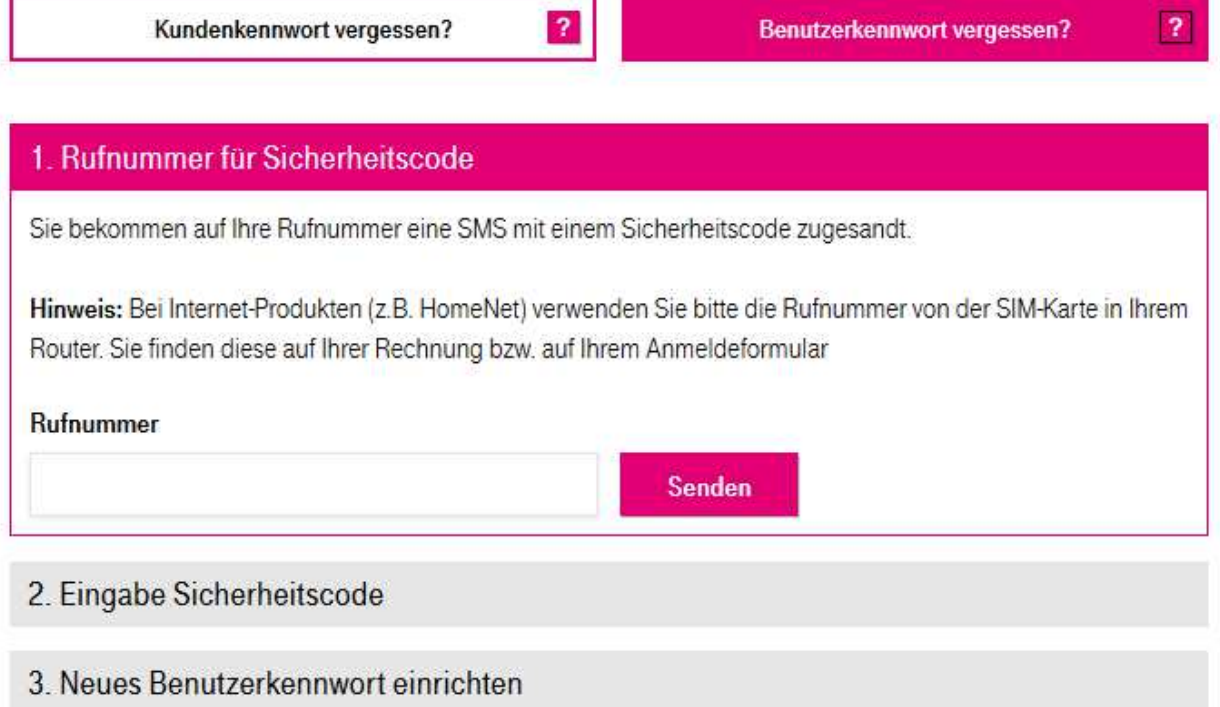

Die Telefonnummer eingeben – dann kommt ein Code per SMS – diesen Eingeben ..

## Kennwort einrichten

Hier können Sie in einfachen Schritten Ihr Kundenkennwort oder Benutzerkennwort neu setzen

![](_page_1_Picture_14.jpeg)

#### 1. Rufnummer für Sicherheitscode

![](_page_1_Picture_15.jpeg)

Und das Kennwort vergeben.

# Kennwort einrichten

Hier können Sie in einfachen Schritten Ihr Kundenkennwort oder Benutzerkennwort neu setzen

![](_page_2_Picture_13.jpeg)

Die T-Mobile APP Austria herunterladen und am Telefon die Telefonnummer und das Kennwort eingeben.

### **Mein T-Mobile**

### Von T-Mobile Austria

Diese App steht nur im App

![](_page_3_Picture_3.jpeg)

Apple IOS APP Gratis

![](_page_3_Picture_5.jpeg)

Mein T-Mobile T-Mobile Austria

Google Android APP <del>★★★★</del>